## To sign up for an SP Passport account:

- 1. Go to <https://passport.sportingpulse.com/login>
- 2. Click on the link to Register (as shown below)

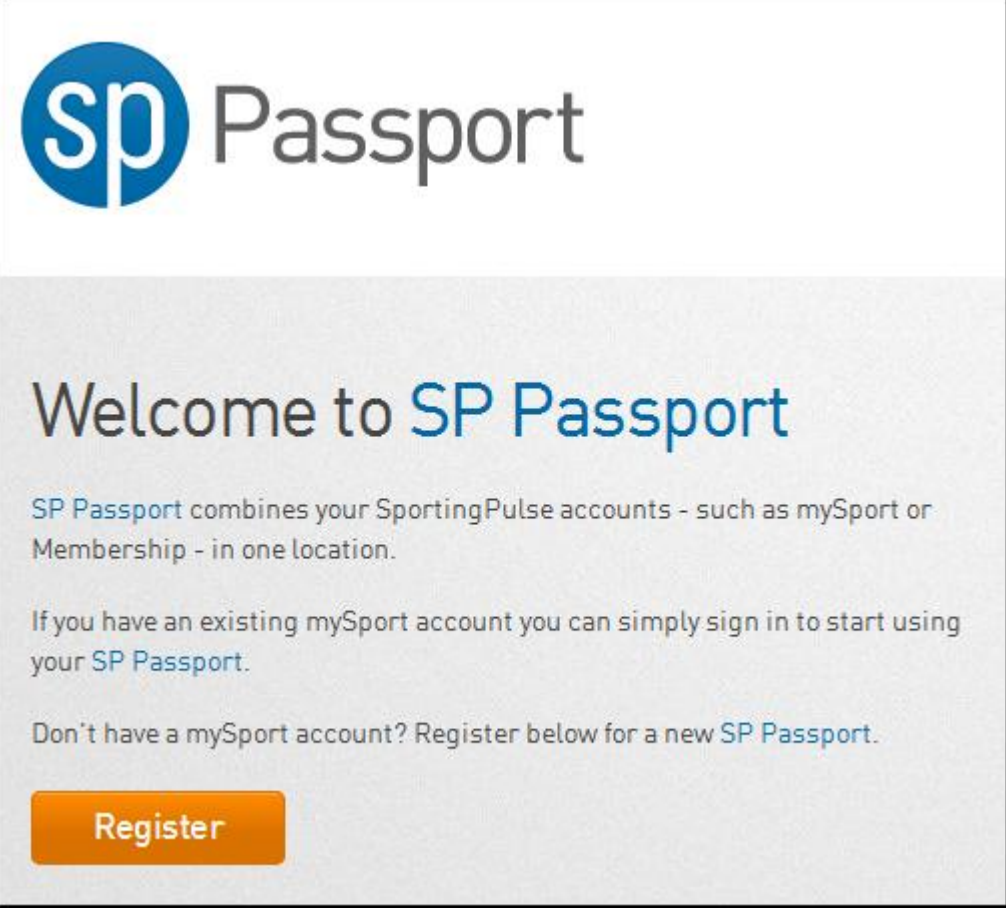

3. Fill out the details as shown below or choose to register for SP Passport through Twitter or Facebook. Once done click on Create My Passport.

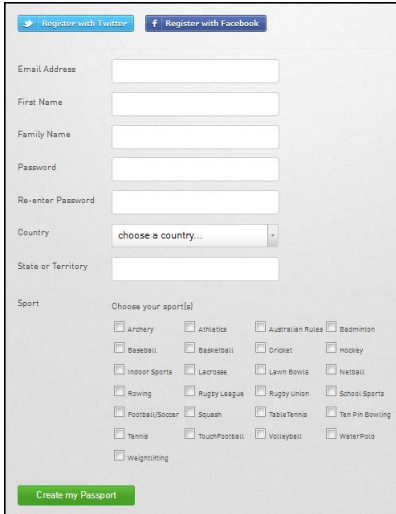

4. Select the communications you wish to receive and click on Create my Passport to complete the process.

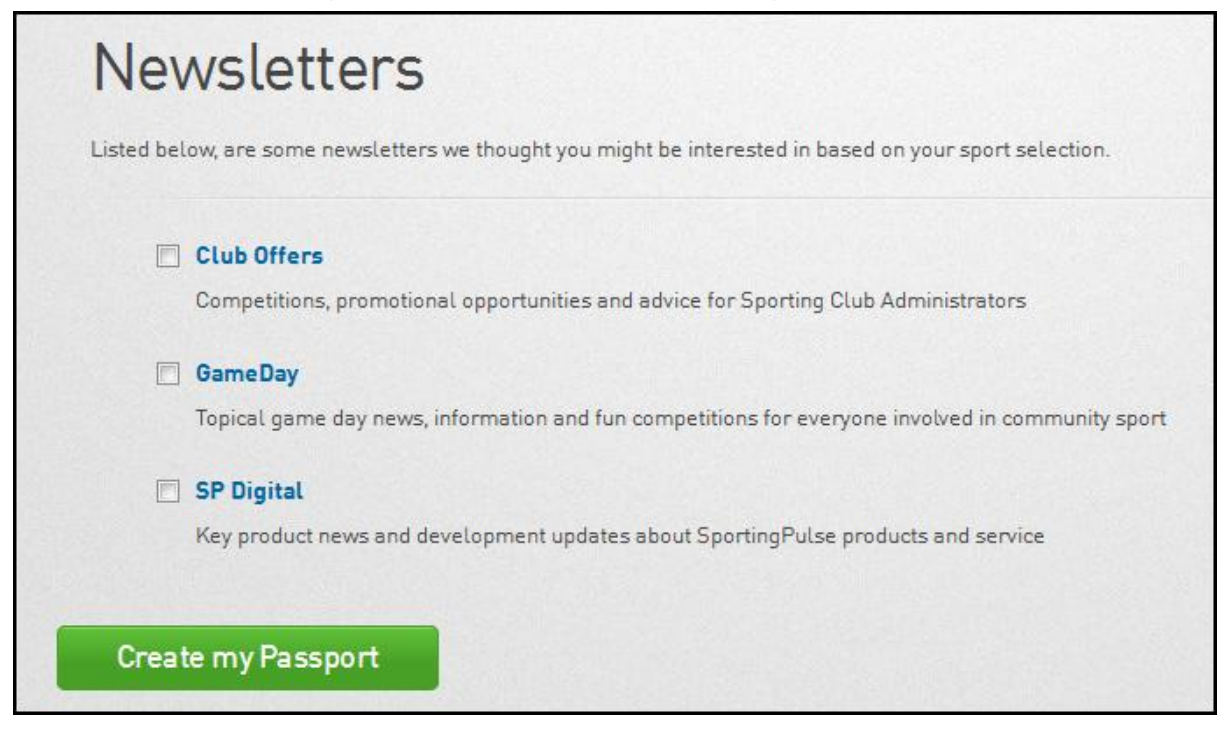

5. You will then receive a confirmation email. Open the email and click on the link to confirm your SP Passport.

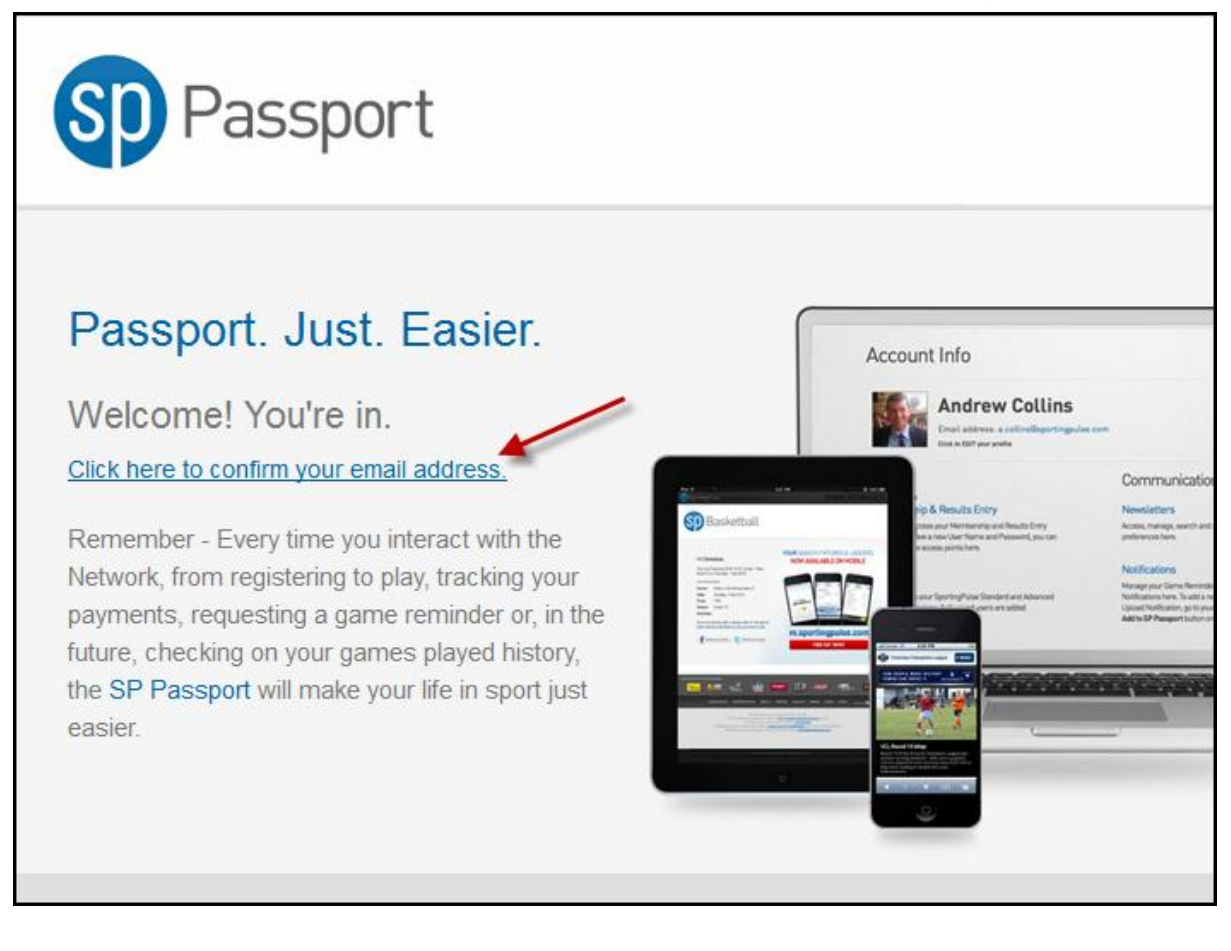